## Installation & Operations Guide

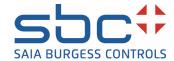

# Saia PCD® Supervisor V4.11 Easy Alarm Management

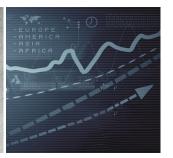

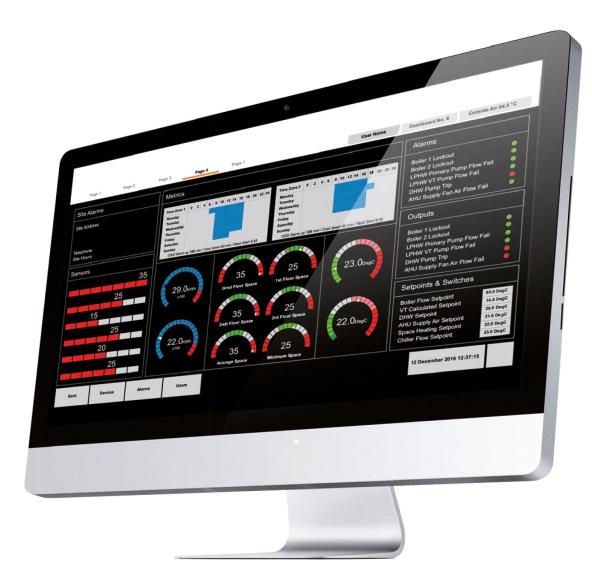

## **Disclaimer**

The material in this document is for information purposes only. The content and the product described are subject to change without notice. Honeywell makes no representations or warranties with respect to this document. In no event shall Honeywell be liable for technical or editorial omissions or mistakes in this document, nor shall it be liable for any damages, direct or incidental, arising out of or related to the use of this document. No part of this document may be reproduced in any form or by any means without prior written permission from Honeywell.

Copyright © 2022 HONEYWELL International, Inc. All rights reserved.

Niagara Framework ® is a registered trademark of Tridium Inc.

## **Trademarks**

Saia PCD® is a registered trademark of Saia-Burgess Controls AG.

Technical changes are subject to the state of technology.

Saia-Burgess Controls AG, 2021. © All rights reserved.

## **Document History**

| Date           | Description                                                         |
|----------------|---------------------------------------------------------------------|
| August, 2021   | First draft                                                         |
| November, 2021 | Updated the supervisor version <b>4.11</b> on the front cover page. |
|                |                                                                     |

## **TABLE OF CONTENT**

| EASY ALARM MANAGER              | 1 |
|---------------------------------|---|
| About the Easy Alarm Management |   |
| Opening Alarm Console           |   |
| Filtering Alarm Display         | 2 |
| Viewing Alarm Record            | 2 |
| Acknowledging an Alarm          | 3 |
| Adding Notes to an Alarm        | 3 |

## **EASY ALARM MANAGER**

## About the Easy Alarm Management

The Alarm Console allows you to view details of each alarm, acknowledge an alarm or add notes to an alarm.

Important: The current Easy Alarm Management feature is fully supported only on supervisor environment running on recommended PC and Operating Systems declared in the product datasheet. This feature is not supported in an embedded controller environment.

## **Opening Alarm Console**

#### To open the alarm console

- Step 1. In the Nav tree open the Station > Config > Services folder.
- Expand the AlarmService folder. Step 2.
- Double click the required **console recipient**  $\mathbb{R}$  . The **HonAlarmConsole** Step 3. view is displayed:

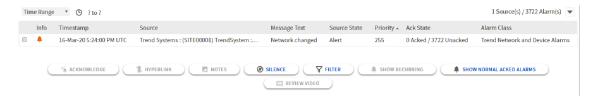

**Note:** Active (Alert) alarms are indicated by \_\_\_\_\_, cleared (Normal) alarms are indicated by \_\_\_\_\_ , and acknowledged ('Acked') alarms are indicated by igatharpoonup .

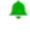

All currently active and unacknowledged (unacked) alarms will be displayed. You can filter the results based on time range and/or alarm types as described below.

By default, all acknowledged normal alarms are excluded from the results. To include these alarms, click **SHOW NORMAL ACKED ALARMS**.

Multiple (recurring) alarms that originate from the same source are shown as a single entry. The **AckState** column will give an indication of the number of alarms. To view all alarms from the same source, select the required alarm(s) and click **SHOW RECUR-RING**.

## **Filtering Alarm Display**

#### To filter the type of alarms displayed:

- Step 1. Click **Time Range** and choose the required option to limit the number of alarms displayed according to when they occurred.
- Step 2. Click **FILTER**. The **Filter Results** dialogue box is displayed.
- Step 3. Specify the required alarm criteria and click **OK**.

## **Viewing Alarm Record**

#### To view the alarm record:

Step 1. Double-click an alarm entry in the alarm console. The alarm record window is displayed.

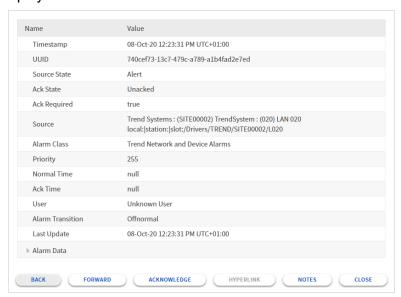

If multiple alarms were selected, use **FORWARD** and **BACK** to step through each record.

Step 2. Click **CLOSE** to close the record window.

### Acknowledging an Alarm

#### To acknowledge an alarm:

Step 1. Select the alarm in the alarm console (or display an alarm record).

**Note:** Multiple alarms can be selected in the alarm console (using the tick boxes) and acknowledged at the same time.

Step 2. Click ACKNOWLEDGE.

## **Adding Notes to an Alarm**

#### To view or add notes for an alarm:

Step 1. Select the alarm in the alarm console (or display an alarm record).

**Note:** Multiple alarms can be selected in the alarm console (using the tick boxes) and have notes added at the same time.

Step 2. Click **NOTES**. The **Add Notes** dialogue box is displayed:

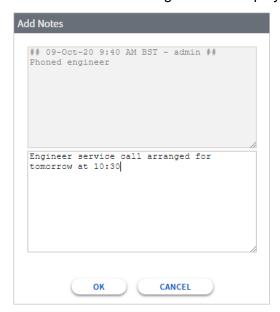

- Step 3. Any previously added notes will be shown with a timestamp in the top section.
- Step 4. Type any new details in the lower section and click **OK** to save or click **CANCEL** to close the window without adding a new note.

#### **Contact**

#### Saia-Burgess Controls AG

Bahnhofstrasse 18

3280 Murten

Switzerland.

 Phone
 +41 26 580 30 00

 Phone support
 +41 26 580 31 00

 Fax
 +41 26 580 34 99

 Email support:
 support@saia-pcd.com

 Support site:
 www.sbc-support.com

 SBC site:
 www.saia-pcd.com

International Representatives &

SBC Sales Companies: ...... www.saia-pcd.com/contact

#### **IMPORTANT**

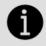

Saia Burgess Controls Technical Support are only able to provide support for Saia PCD® Supervisor and the Saia Burgess Controls driver features described in this manual. They are unable to provide support for 3rd party drivers and undocumented aspects of Saia PCD® Supervisor's operation.